An Experience in Handshake is a way to submit an internship for approval. Once you submit an Experience, you can manage it through Handshake and track your progress.

## To Request an Experience

- 1. Log into Handshake: lcsc.joinhandshake.com
- 2. Click the Career Center in the top menu bar

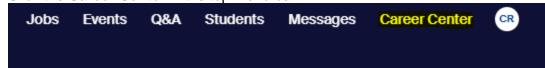

Select Experiences

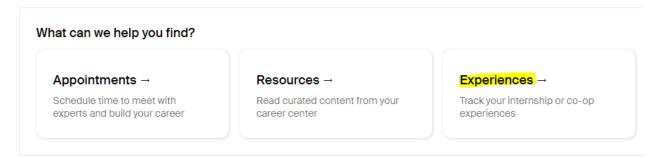

4. Click Request an Experience

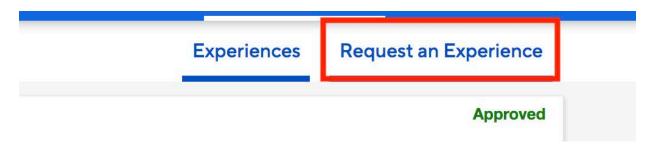

5. Choose the Experience Type – the division for which you are completing the internship.

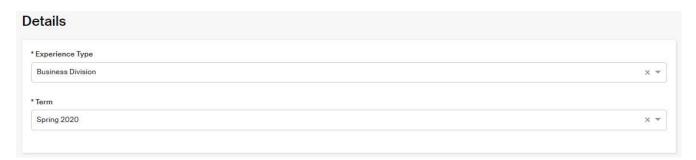

6. Enter the employer information. Please complete <u>ALL</u> questions in this section. You may type in your own employer if it does not appear.

## \*Employer U.S. Bank If you do not see your employer please type your own Location 1900 19th Avenue, Lewiston, Idaho 83501, United States of America Industry Commercial Banking & Credit Employer Phone Number (208) 743-1897 Employer Email Address Test@usbank.com

7. Enter the job details for your Experience. Please complete <u>ALL</u> questions in this section. You may type in your own job title if it does not appear.

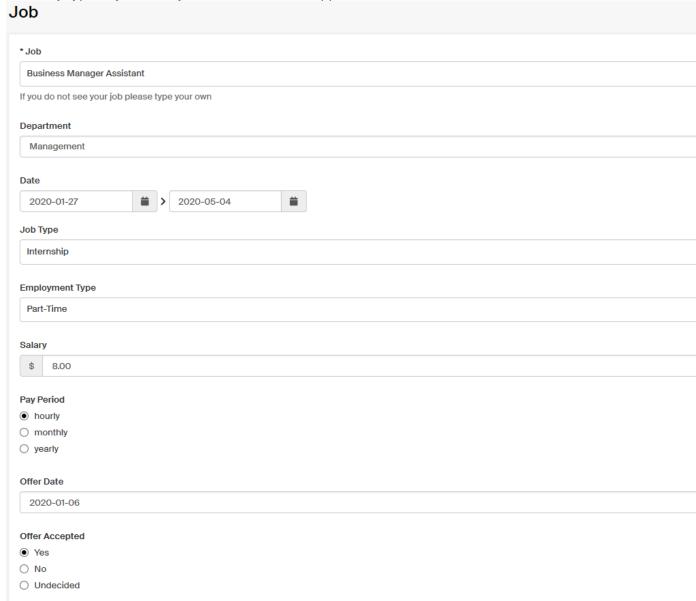

8. Enter the Approvers for your Experience. Please make sure you enter the e-mail addresses correctly.

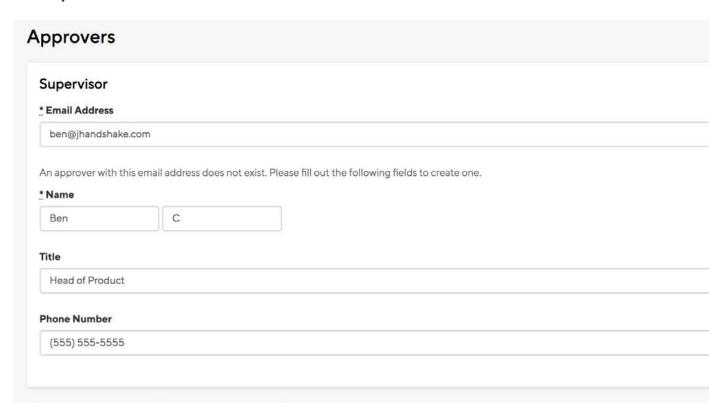

- 9. Answer the custom questions that are asked by your division.
- 10. Select Request Experience in the bottom right corner of the page to complete the Experience request process. You will then see that your Experience has been successfully created and is pending approval from your Career Center.

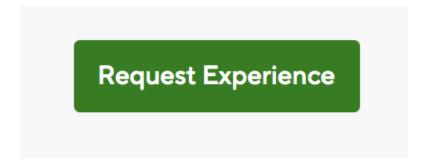

11. You will receive a confirmation email once your Experience has been submitted.

Once your experience has been approved, you can stay connected to the career center by communicating in the comments section and view evaluations from the reviewers involved.

## My experience was declined, what do I do?

If your experience was declined, there should be a comment indicating the reason it was declined. If this reason is something that can be edited, the Career Center will reset your experience to "pending" which will allow you to edit. Follow these steps to edit your experience:

- 1. Log into **Handshake**: lcsc.joinhandshake.com
- 2. Click the Career Center in the top menu bar

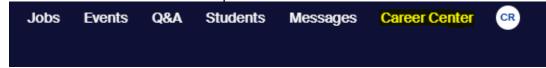

3. Select Experiences

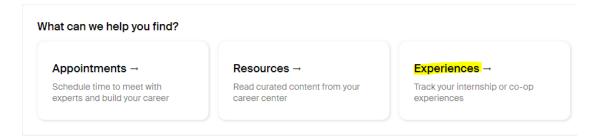

- 4. Click "View Details" on the experience that is listed.
- 5. Select "Edit"

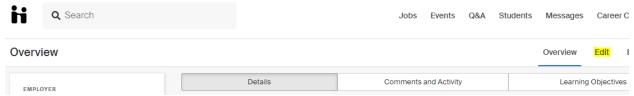

6. This will allow you to edit your original submission to fix the reasons it was declined